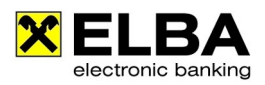

# **Kommunikationsberechtigter und Verfüger anlegen**

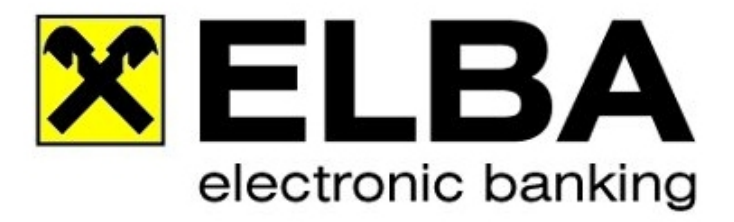

# **ELBA-business 5.7.1**

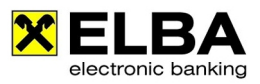

**Starten Sie ELBA-business mit dem Bediener, der über die Systemadministratorrechte verfügt (standardmäßig SYSADMIN und das von Ihnen vergebene Passwort).**

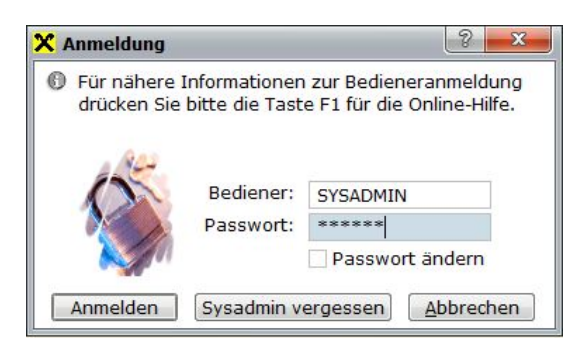

Falls das Kennwort nicht bekannt ist, können Sie mit "SYSADMIN vergessen" das Passwort des Systemadministrators zurücksetzen.

Details dazu finden Sie auf www.elba-service.at - Anleitungen - "Sysadmin aktivieren".

#### 2.

Wählen Sie aus der Menüzeile die Option "Grundeinstellungen - Zugangsdaten- Assistent" und klicken Sie auf "Zugangsassistent".

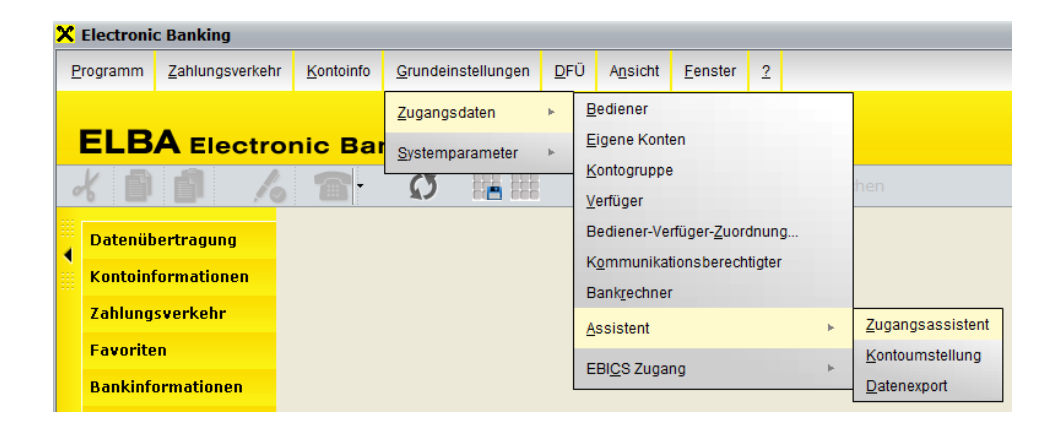

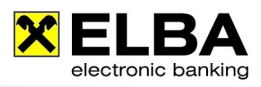

Wählen Sie die Option "Kommunikationsberechtigung".

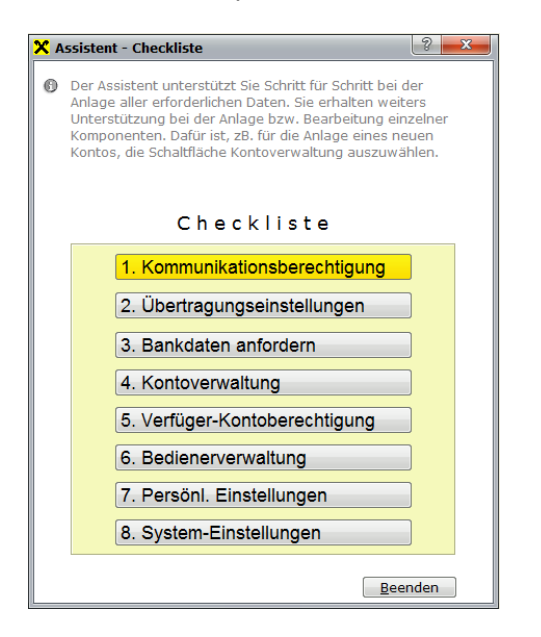

Erstellen Sie einen neuen Eintrag und wählen Sie Raiffeisen Vorarlberg aus. Im Anschluss versorgen Sie die Nummer des Kommunikationsberechtigten, das entsprechende **Passwort inkl.**  Wiederholung und bestätigen Sie im Anschluss mit der Schaltfläche "OK".

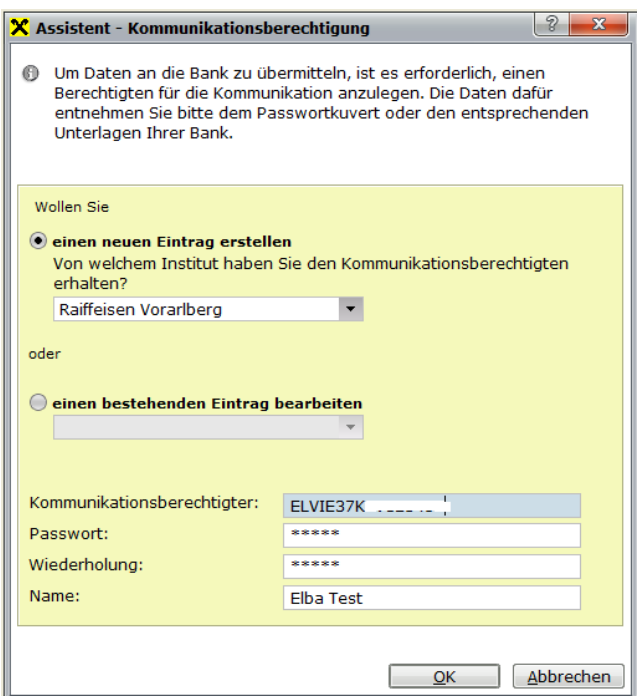

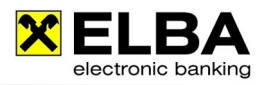

Klicken Sie nun auf die Auswahl "**Übertragungseinstellungen**" und bestätigen Sie die entsprechenden Daten mit "OK".

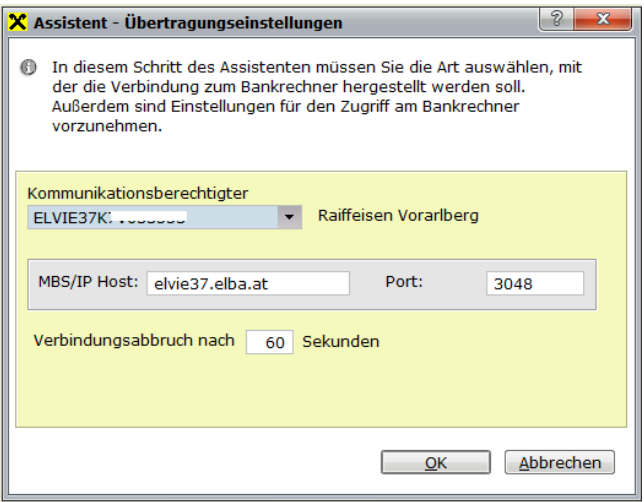

## 5.

Klicken Sie auf "**Bankdaten anfordern"** und wählen Sie Raiffeisen Vorarlberg aus bestätigen Sie die Auswahl mit "OK".

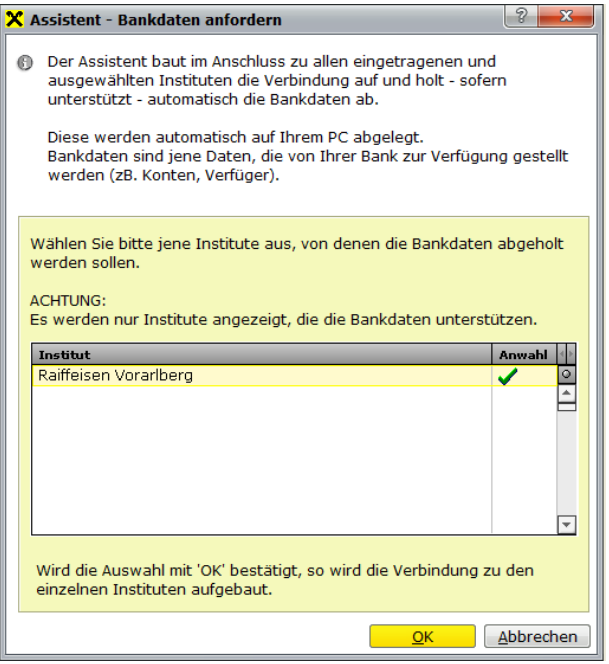

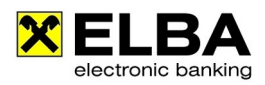

Wählen Sie nun die Option "Kontoverwaltung" und bestätigen Sie die angezeigten Konten mit der Schaltfläche "OK".

#### 7.

Klicken sie auf "Verfüger-Kontoberechtigung".

Um den PIN beim neuen Verfüger zu hinterlegen, markieren Sie diesen und tragen Sie den PIN bei PIN und Wiederholung ein. Bestätigen Sie die Eingabe anschließend mit "OK".

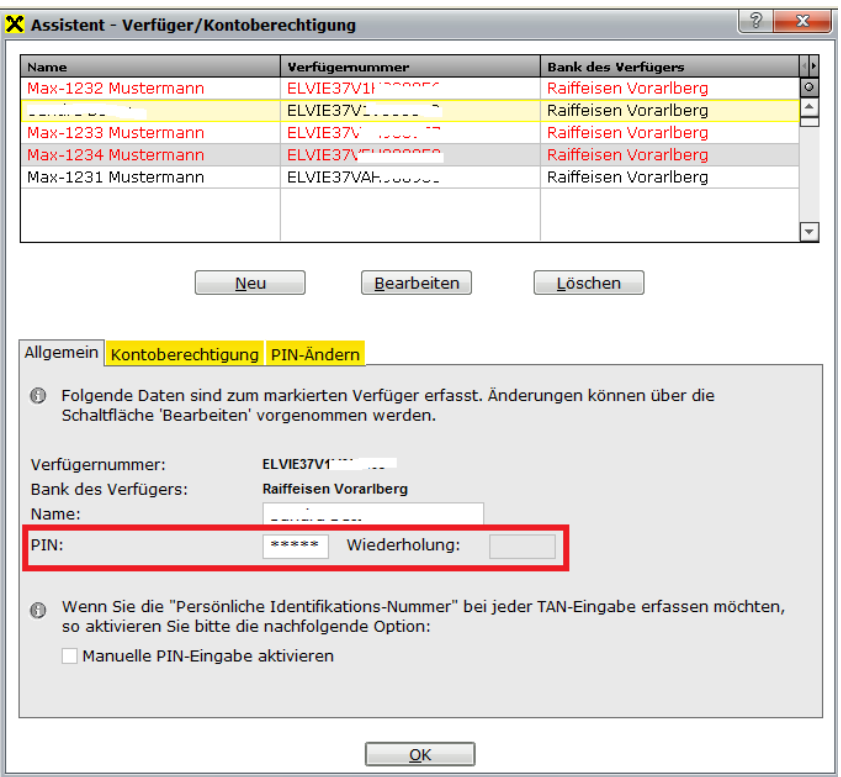

Abschließend müssen noch die Umsätze abgeholt werden, dann kann der Zugangsassistent beendet werden.

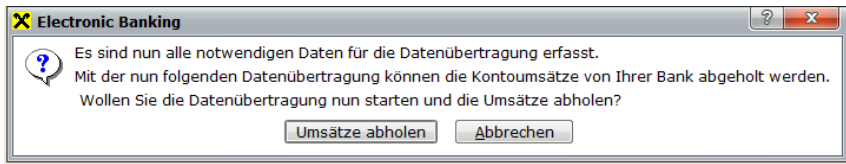

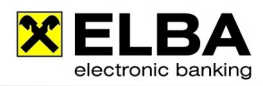

Um Ihre alten Daten zu bereinigen, löschen Sie den Kommunikationsberechtigten und Verfüger.

Klicken Sie dazu auf "Grundeinstellungen - Zugangsdaten - Kommunikatonsberechtigter". Markieren Sie den entsprechenden Kommunikationsberechtigten und klicken Sie auf "Löschen".

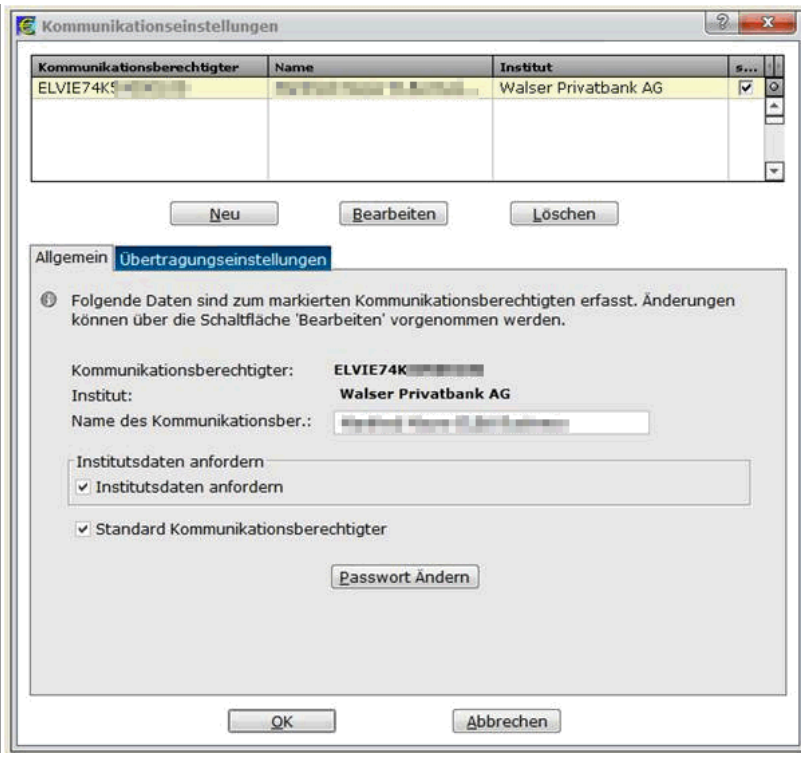

Den alten Verfüger können Sie unter "Grundeinstellungen - Zugangsdaten - Verfüger" löschen.

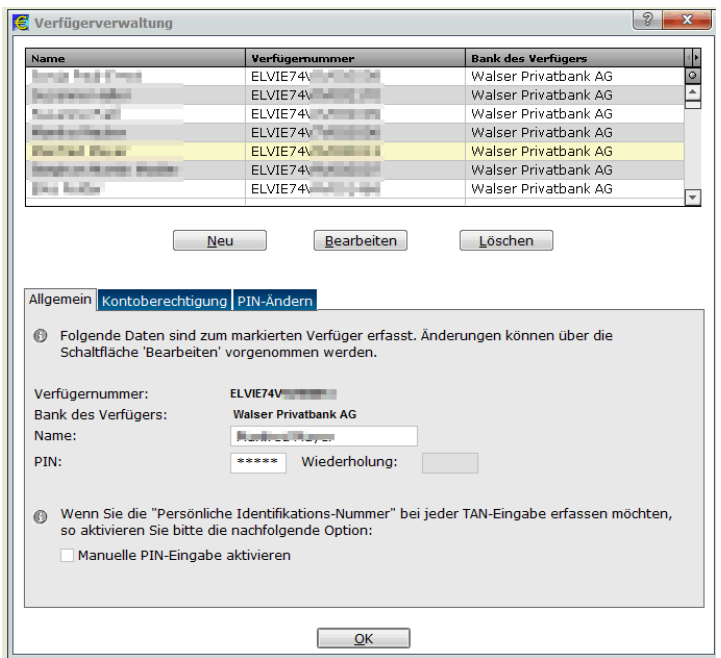